## **Simple and Advanced Search on the [www.scientific.net](http://www.scientific.net/)**

The Search Tool is accessible from any page of the website. To start Simple Search, type your request into the **Search box** and press the **Enter** key or click the **Search** button.

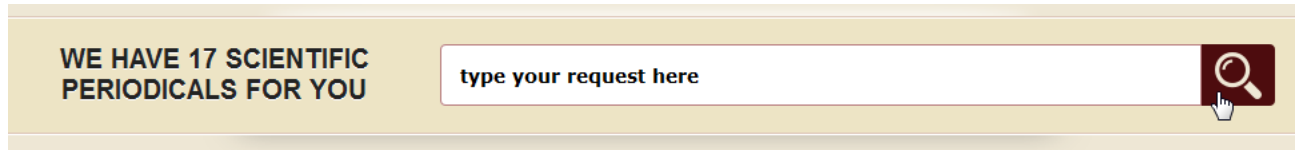

The search results list will appear on the **Search Options** page, where the instruments for the Advanced Search are available. Alternatively, to open the **Search Options** page, click the **Search** button leaving the **Search box** empty, or click **Search** in the **Useful Links** list on the bottom of a page.

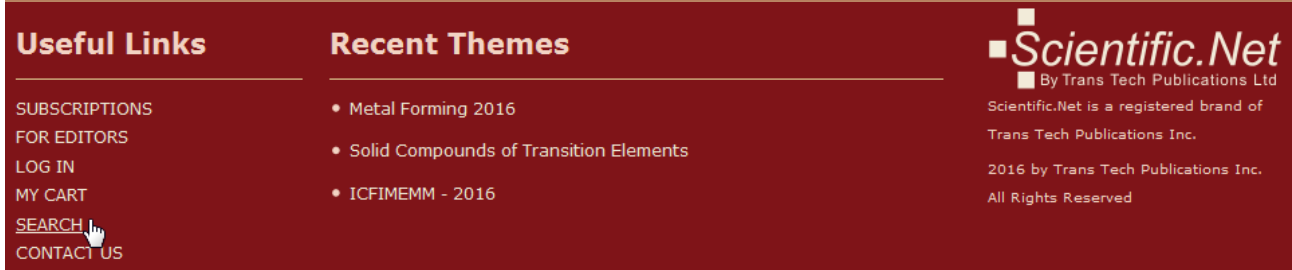

On the **Search Options** page, several instruments for Advanced Search are available on the side panel.

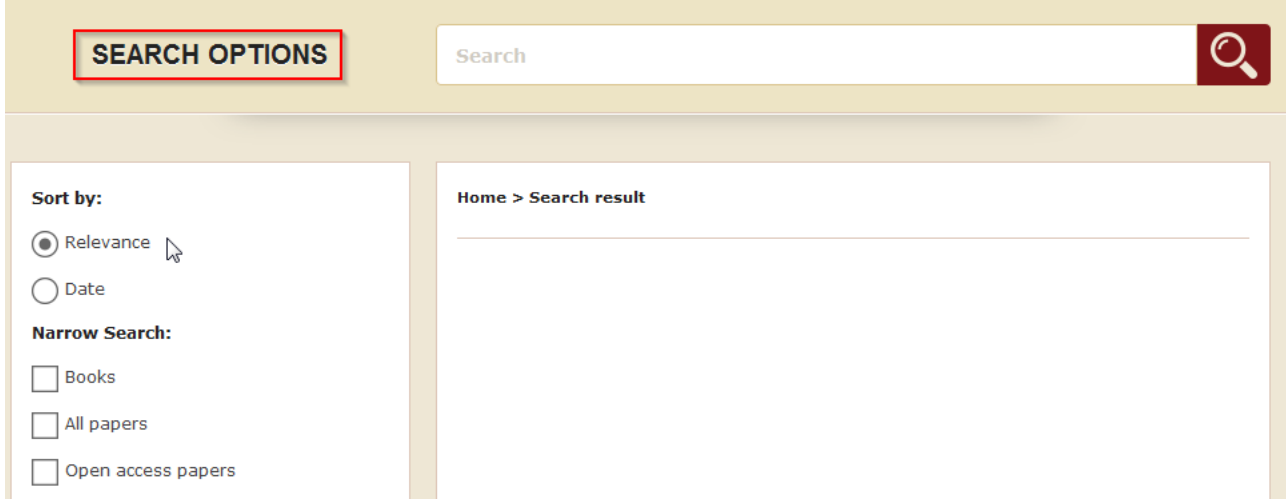

The search results list shows 10 items per page. To switch between the pages, click the next page number.

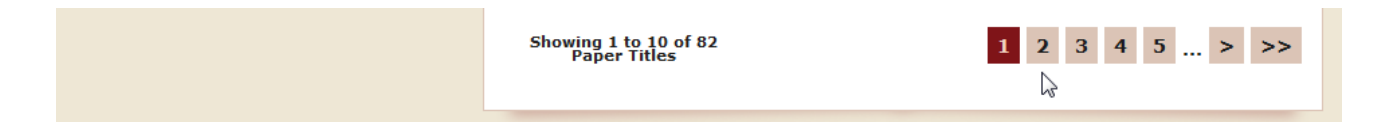

By default, the search results are shown by relevance. To organize them by date of publication starting with the most recent, select the **Date** option button in the **Sort by** group.

By default, the search results include both book and paper titles. To differentiate between the types of the materials, pay attention to the **icon** shown near the title in the search results list.

To make search more relevant to the type of the materials you are looking for, select a proper check box in the **Narrow Search** group.

Select **Books** to get in the search results the book titles only.

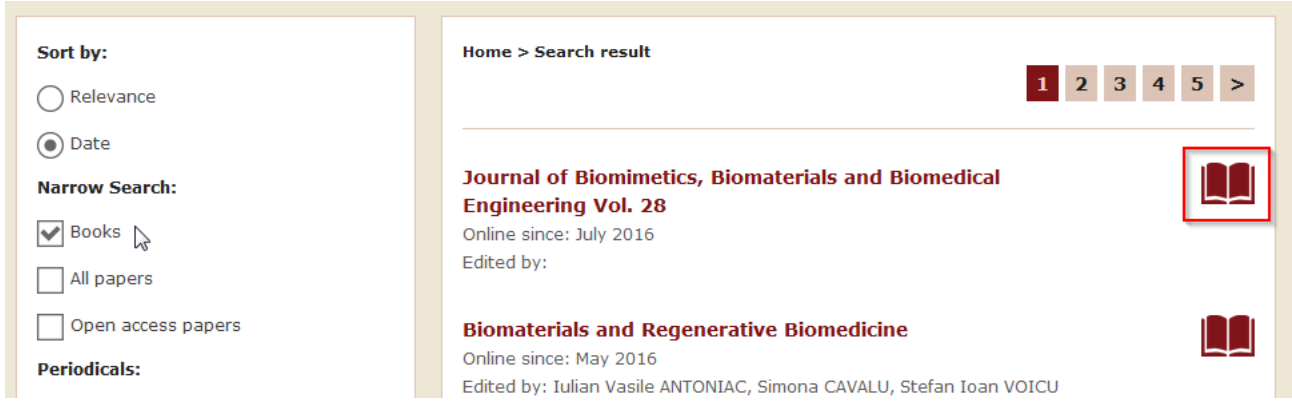

Select **All papers** to get the paper titles only.

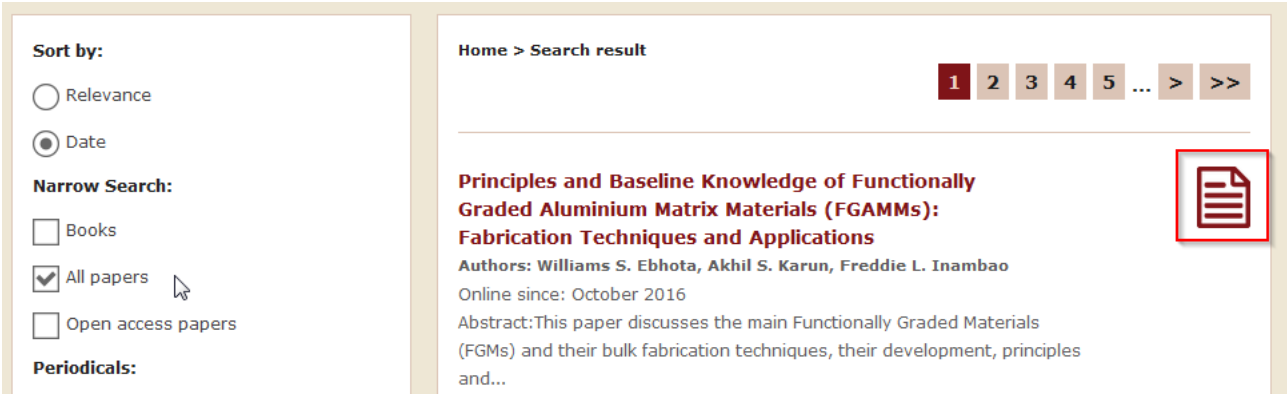

Select **Open access papers** to search for the papers with the full text available online. The small icon of an open book under a paper title indicates its open access status.

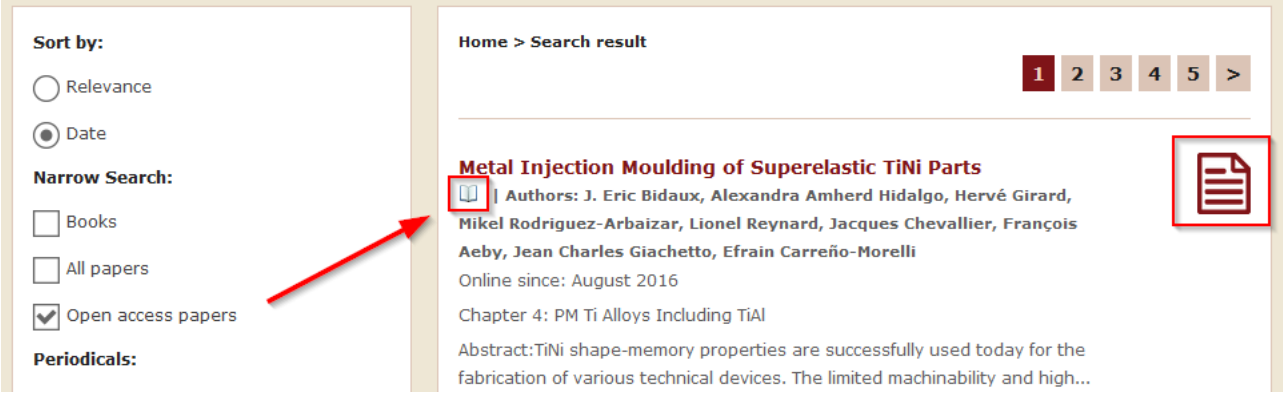

To narrow down your search to the papers published in a particular periodical, click a check box to select a title from the list in the **Periodicals** group.

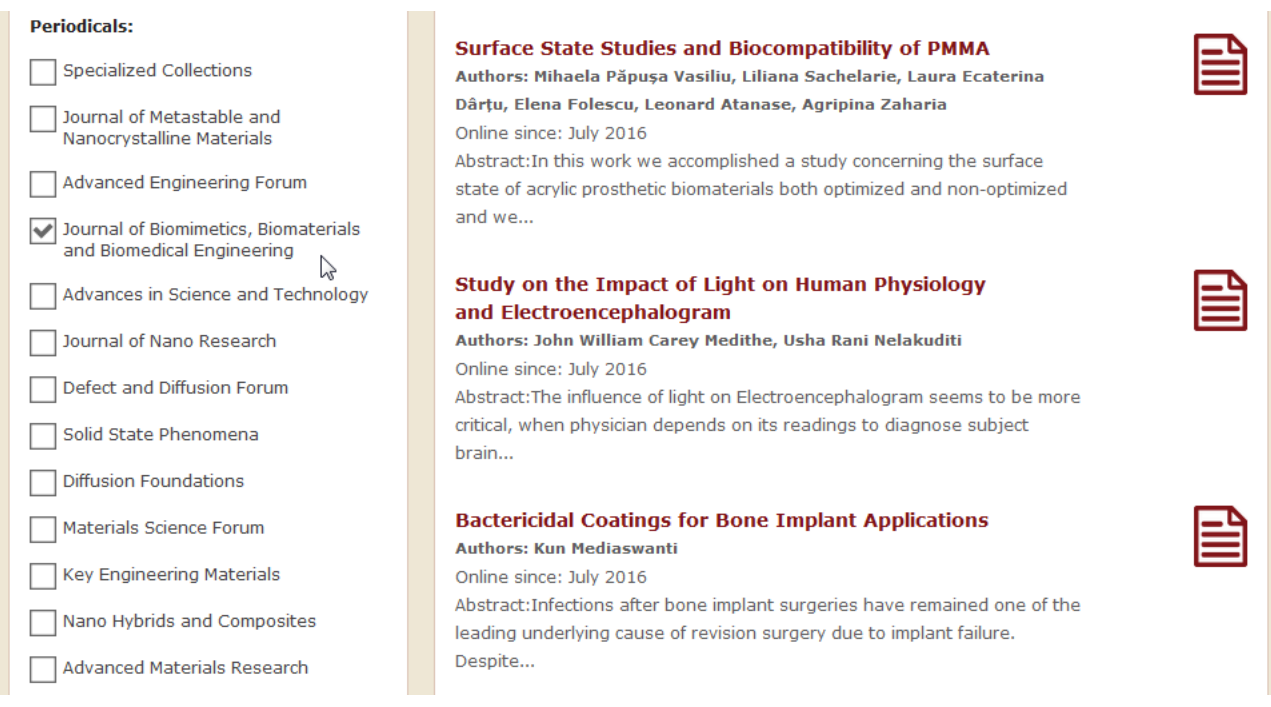

In the **Narrow Papers Search** group, limit the publication time period for the searched materials. In the **Age box**, select from 1 to 5 years of publication recentness.

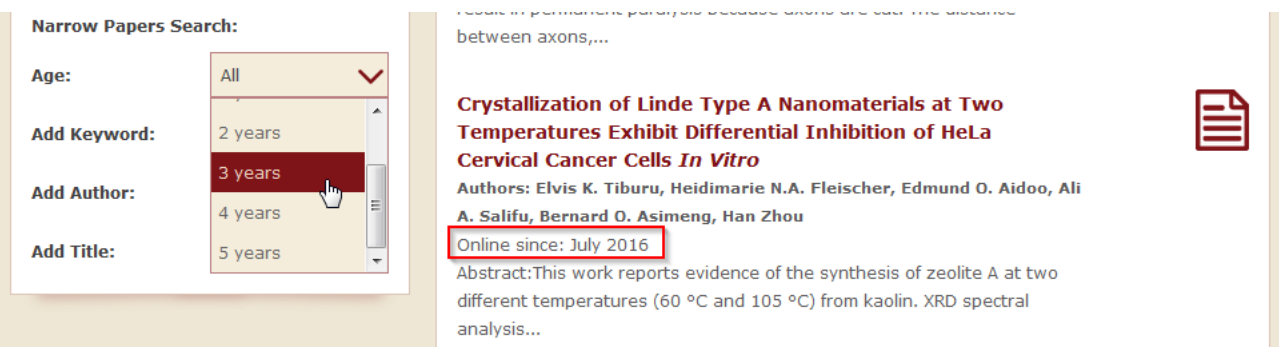

To add an author name, a paper title or a keyword to the search parameters, in the **Narrow Papers Search** group, type the required into the **Add keyword**, **Add Author** or **Add title** box and click the **Plus** sign.

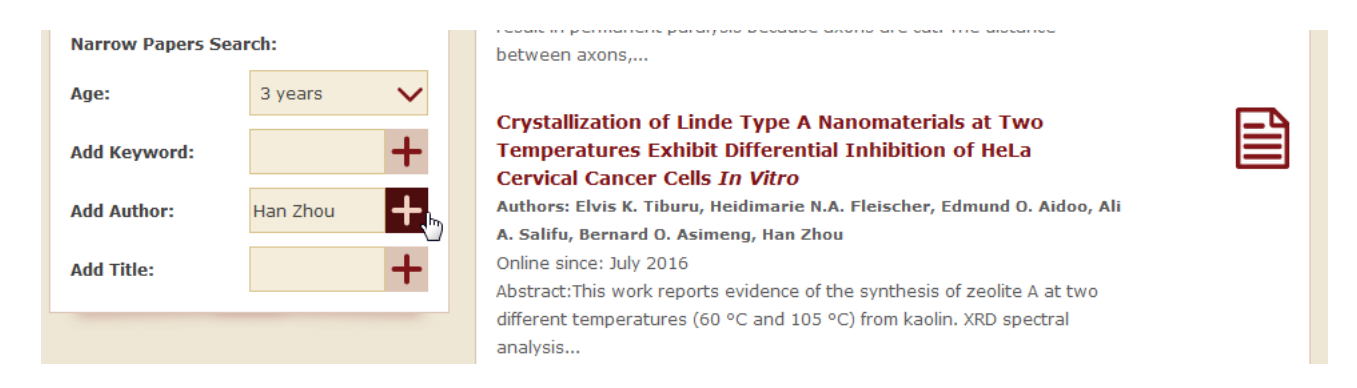

As soon as you select or clear the check boxes of the search parameters on the **Search Options** panel, the search results list is updated automatically.

All of the parameters which were applied to your search appear under the **Search box** and can be removed from there by clicking the **Cross** sign. To save the parameters of the current search, click **Save**.

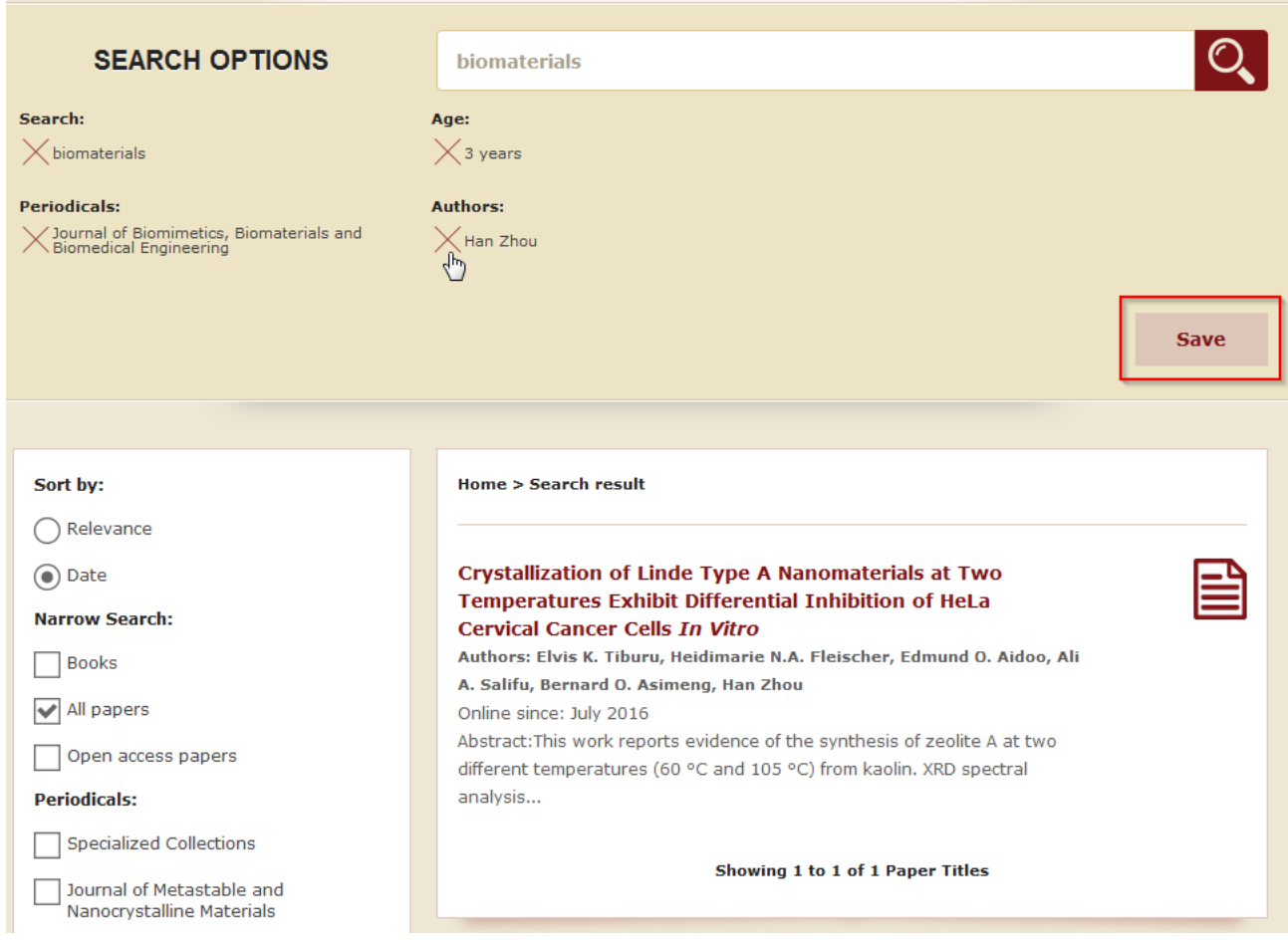

The **Save this search** dialog box will be opened. To receive email notifications about new items matching this parameters which may appear on the website in future, select the **Email me** check box and set the notification frequency selecting Daily, Weekly or Monthly option from the list.

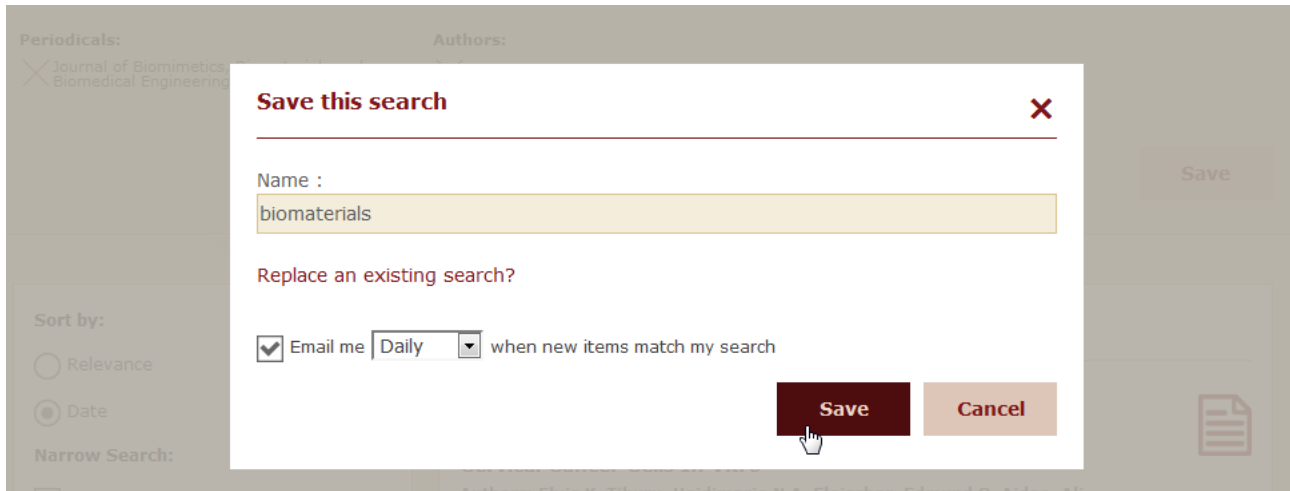

You can adjust the parameters of the saved search and replace an existing search by the adjusted one. Click **Save**, then in the **Save this search** dialog box, click **Replace an existing search** and select the search that should be replaced from the list.

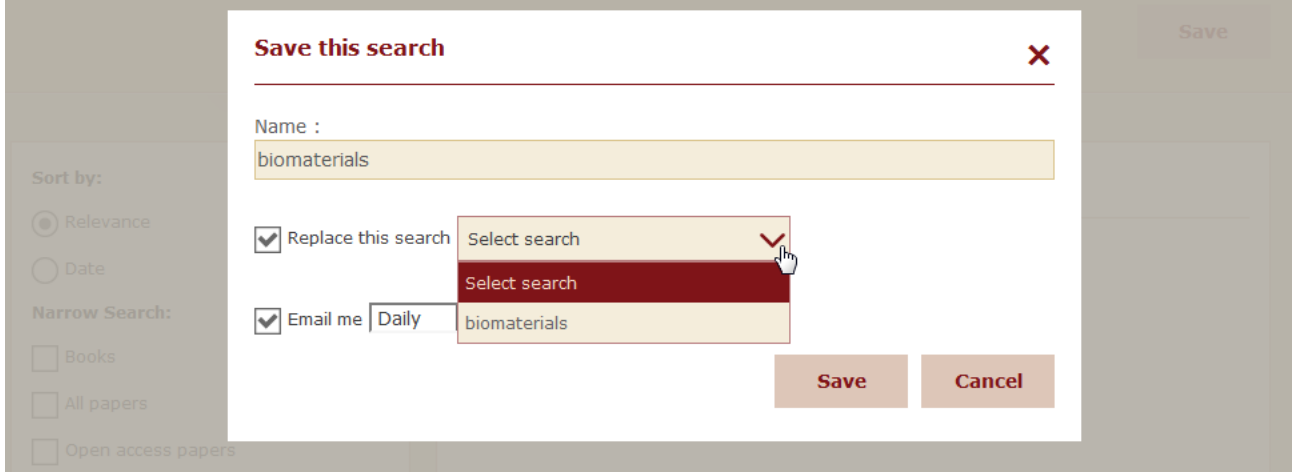

To access the saved searches, point to your **Username** and click **My Account** menu. On the **Account Details** page, click View in the **Saved Searches** row to see the parameters of previously saved search results.

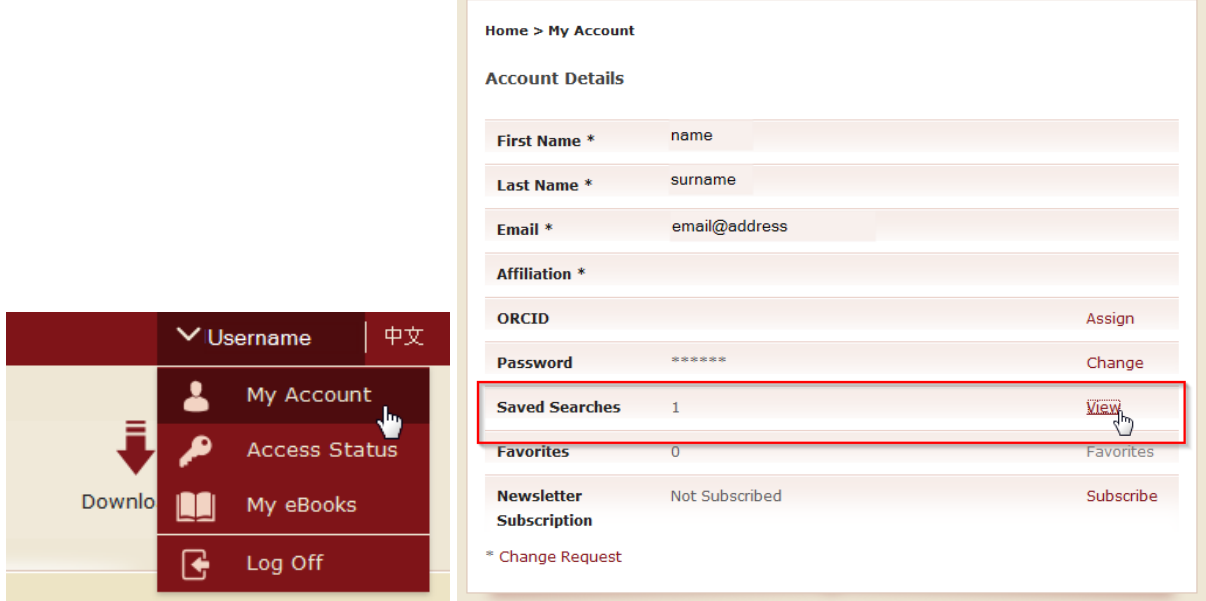

On the **Saved Searches** page, click an icon to edit or delete any of the previously saved searches.

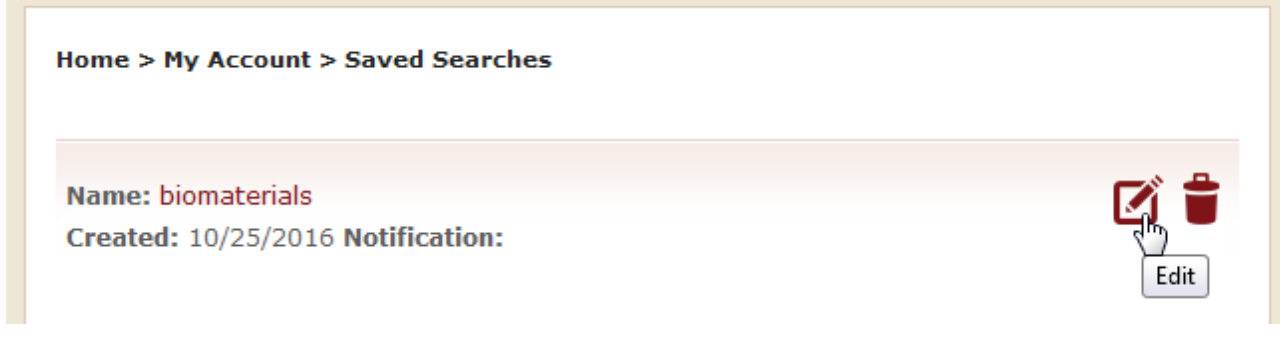